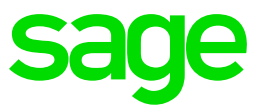

# **Sage 50**

Anleitung für den Gebrauch des MWSt Konverter 2017

Auslieferung erfolgte mit dem AutoUpdate 1 vom 25.10.2017 für Sage 50 / Sage 50 Extra Version 2017

**Herr O. Julen**  11.10.2017

# **Inhaltsverzeichnis**

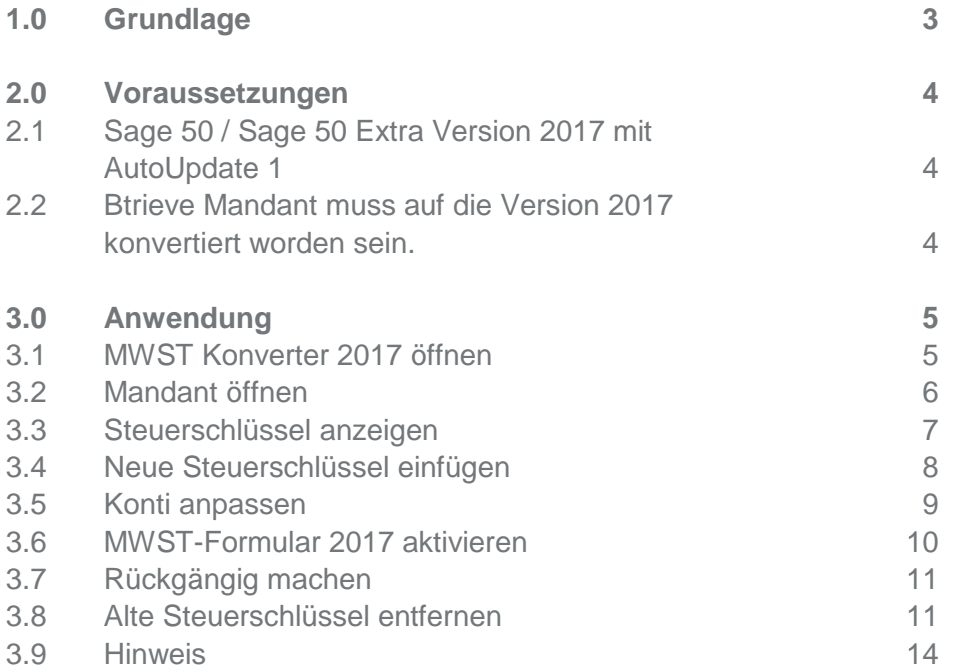

# **1.0 Grundlage**

Am Sonntag, 24. September 2017, haben die Schweizer Stimmberechtigten die Vorlage «Altersvorsorge 2020» an der Urne abgelehnt. Deswegen sinken die MWST-Sätze ab dem 1. Januar 2018.

Ende 2017 läuft die Zusatzfinanzierung der IV durch die MWST um 0,4 MWST-Prozentpunkte aus. Gleichzeitig erhöhen sich per 1. Januar 2018 die MWST-Sätze um 0,1 Prozentpunkte aufgrund der Finanzierung des Ausbaus der Bahninfrastruktur (FABI).

Aus diesem Grund, verändern sich die MWST-Sätze ab 1. Januar 2018 wie folgt:

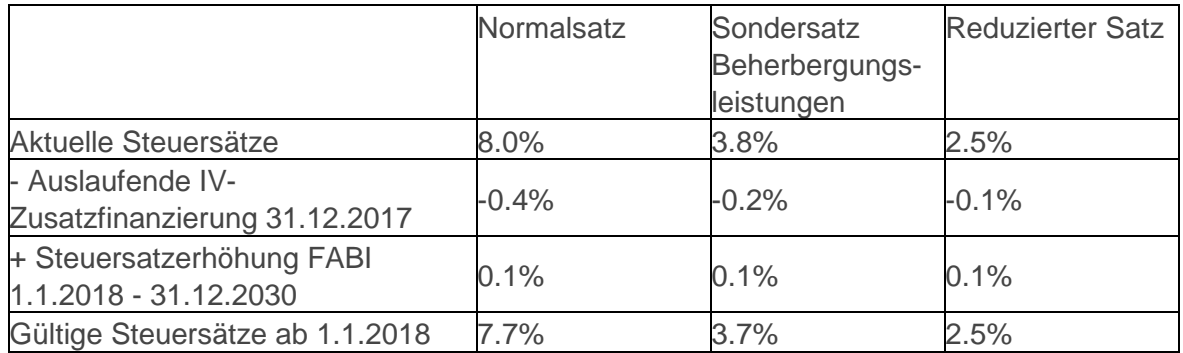

Wie sich die Änderung der Steuersätze im Detail auswirkt, können Sie aus folgendem Link entnehmen:https://www.gate.estv.admin.ch/mwst-webpublikationen/public/MI/19

Auf Grund dessen, wird das MWST-Abrechnungsformular inhaltlich angepasst. Bitte beachten Sie, dass ab dem 4. Quartal 2017 bzw. 2. Semester 2017 und ab dem 1. Quartal 2018 bzw. 1. Semester 2018 **(inhaltliche Anpassung aufgrund der Teilrevision MWSTG)** neue Abrechnungsformulare zur Anwendung gelangen:

https://www.estv.admin.ch/dam/estv/de/dokumente/mwst/formulare/abrechnungmuster/muster\_ssa\_eff\_4q2017.pdf.download.pdf/muster\_ssa\_eff\_4q2017\_d.pdf

https://www.estv.admin.ch/dam/estv/de/dokumente/mwst/formulare/abrechnungmuster/muster\_ssa\_eff\_1q2018.pdf.download.pdf/muster\_ssa\_eff\_1q2018\_d.pdf

https://www.estv.admin.ch/dam/estv/de/dokumente/mwst/formulare/abrechnungmuster/muster\_ssa\_sss\_2s2017.pdf.download.pdf/muster\_ssa\_sss\_2s2017\_d.pdf

https://www.estv.admin.ch/dam/estv/de/dokumente/mwst/formulare/abrechnungmuster/muster\_ssa\_sss\_1s2018.pdf.download.pdf/muster\_ssa\_sss\_1s2018\_d.pdf

# **2.0 Voraussetzungen**

## **2.1 Sage 50 / Sage 50 Extra Version 2017 mit AutoUpdate 1**

Die installierte Version inkl. AutoUpdate stand, können Sie über das Menü "?" Info überprüfen.

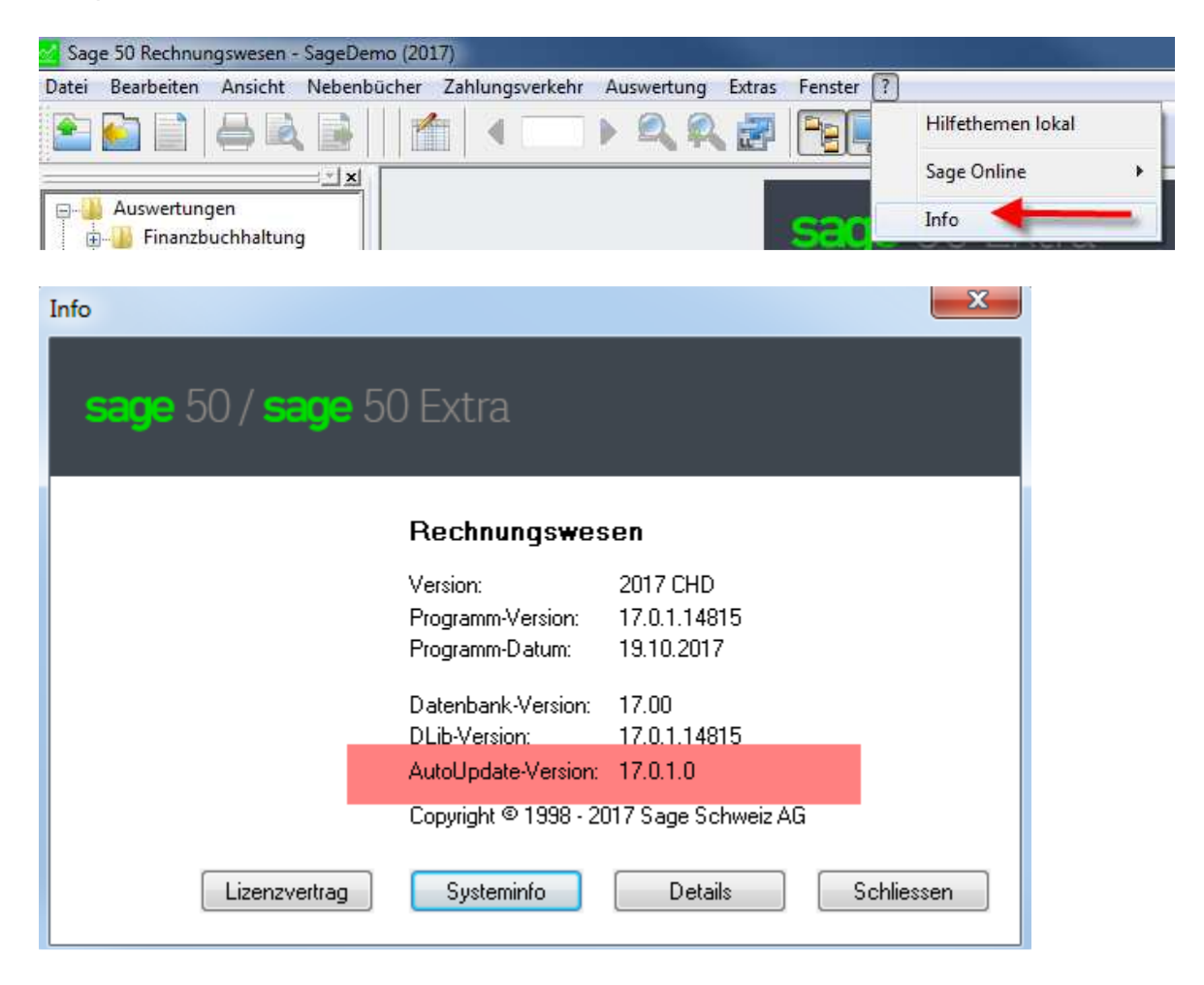

### **2.2 Btrieve Mandant muss auf die Version 2017 konvertiert worden sein.**

# **3.0 Anwendung**

### **3.1 MWST Konverter 2017 öffnen**

Nach der Installation des AutoUpdates 1 steht Ihnen das Programm "MWST-Konvertierung 2017" zur Verfügung. Dieses ist nur für die Sage 50 / Sage 50 Extra Version 2017 erhältlich.

Mit diesem Programm können Sie die neuen Steuerschlüssel und das neue MWST Formular automatisch in die entsprechenden Buchhaltungsmandanten einfügen lassen.

Starten Sie die "MWST-Konvertierung 2017".

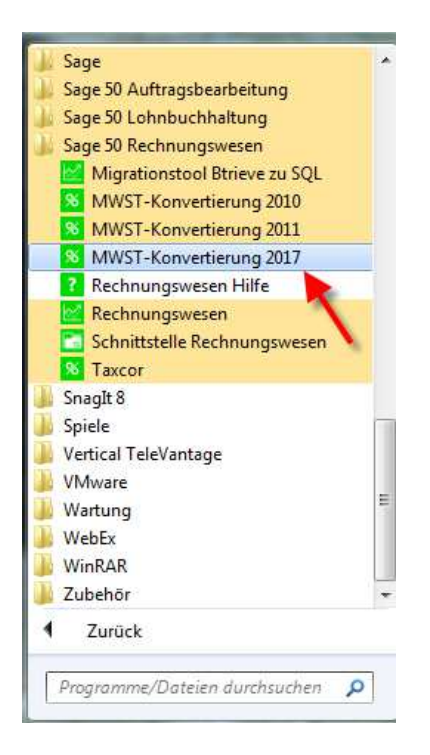

Wenn das Programm geöffnet wird, sieht es wie folgt aus:

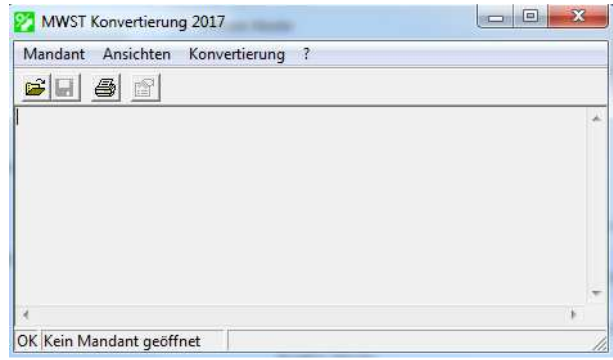

#### **3.2 Mandant öffnen**

Öffnen Sie übers Menü "Mandant" die entsprechende Buchhaltung.

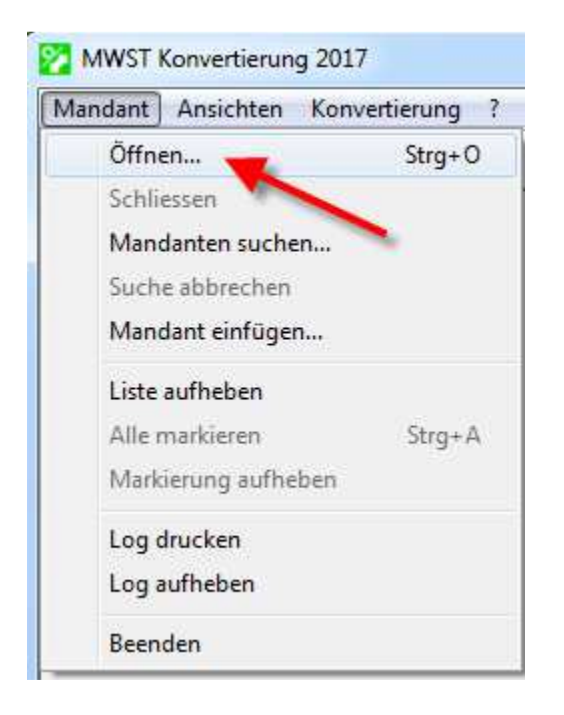

Sollte die Buchhaltung noch irgendwo anders im Zugriff sein, erscheint die folgende Meldung:

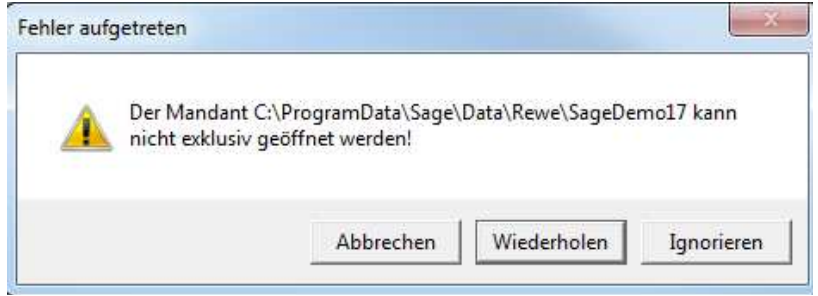

Schliessen Sie am besten alle anderen Programm, welche Zugriff auf die betreffende Buchhaltung haben könnten.

Wenn die Buchhaltung (Mandant) im MWST Konverter 2017 geöffnet werden konnte, wir diese oben links in der Titelleiste angezeigt:

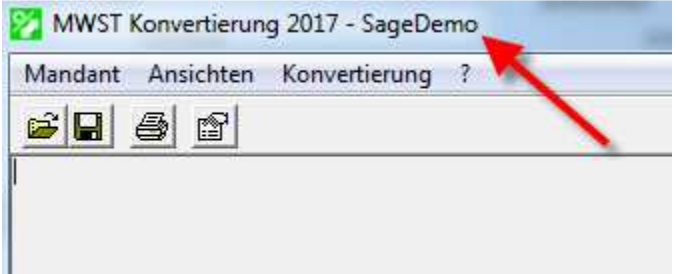

#### **3.3 Steuerschlüssel anzeigen**

Über den Menüpunkt "Konvertierung" Steuerschlüssel anzeigen, sehen Sie auf der rechten Seite die neuen Steuerschlüssel.

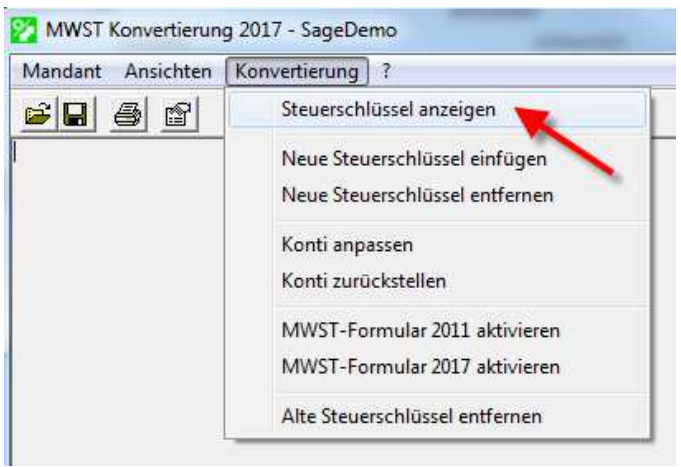

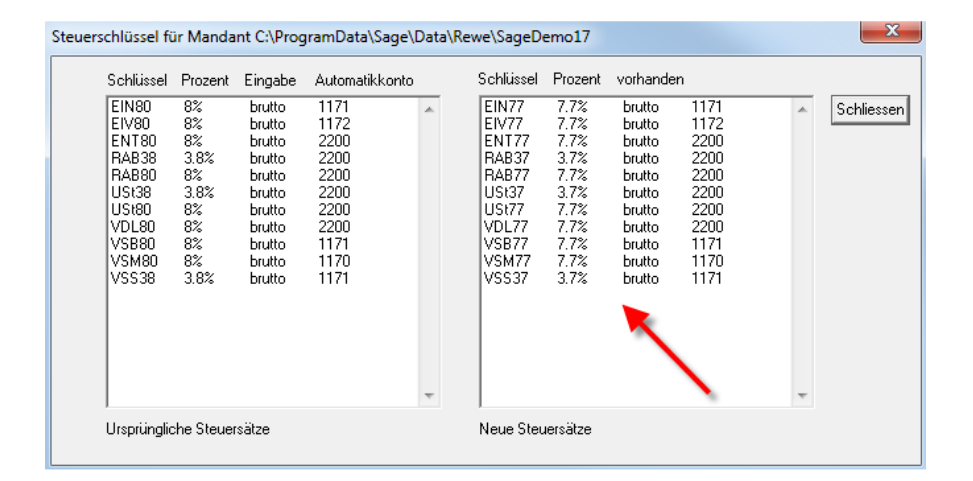

### **3.4 Neue Steuerschlüssel einfügen**

Diese neuen Steuerschlüssel können Sie über das Menü "Konvertierung" Neue Steuerschlüssel einfügen, in den ausgewählten Mandanten automatisch einfügen lassen.

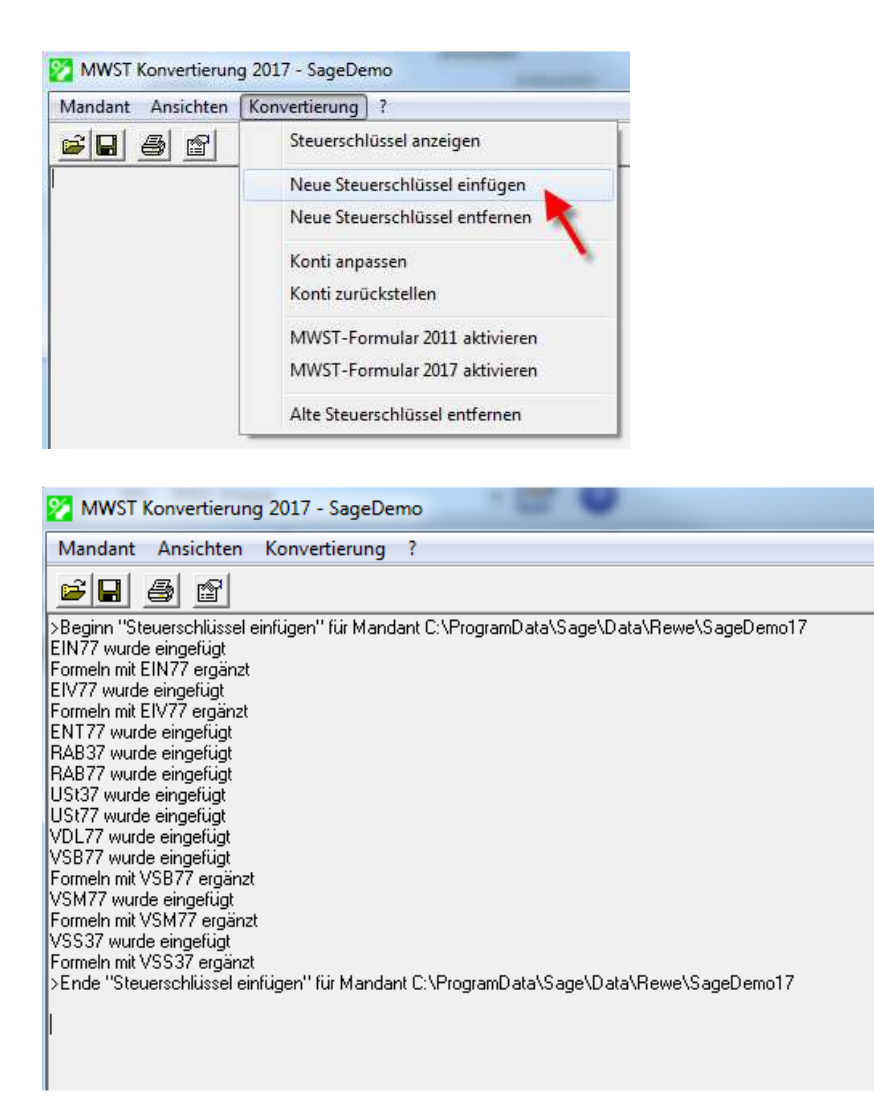

Diese benötigen Sie aber nur in denjenigen Buchhaltungsmandanten, welche bereits Leistungen erbracht haben, welche das Kalenderjahr 2018 betreffen. (Gemäss ESTV ist für den anzuwendenden Mehrwertsteuer-Satz weder das Datum der Rechnungsstellung noch das Datum der Zahlung, sondern der Zeitpunkt respektive der Zeitraum der Leistungserbringung massgebend (www.estv.admin.ch)!

### **3.5 Konti anpassen**

Mit "Konti anpassen" werden automatisch alle Konten des ausgewählten Mandanten, welche einen Steuerschlüssel hinterlegt haben, mit den neuen Steuerschlüsseln (USt77 etc…) hinterlegt.

Diese Funktion sollten Sie erst mit den Buchhaltungsmandanten des Geschäftsjahres 2018 durchführen.

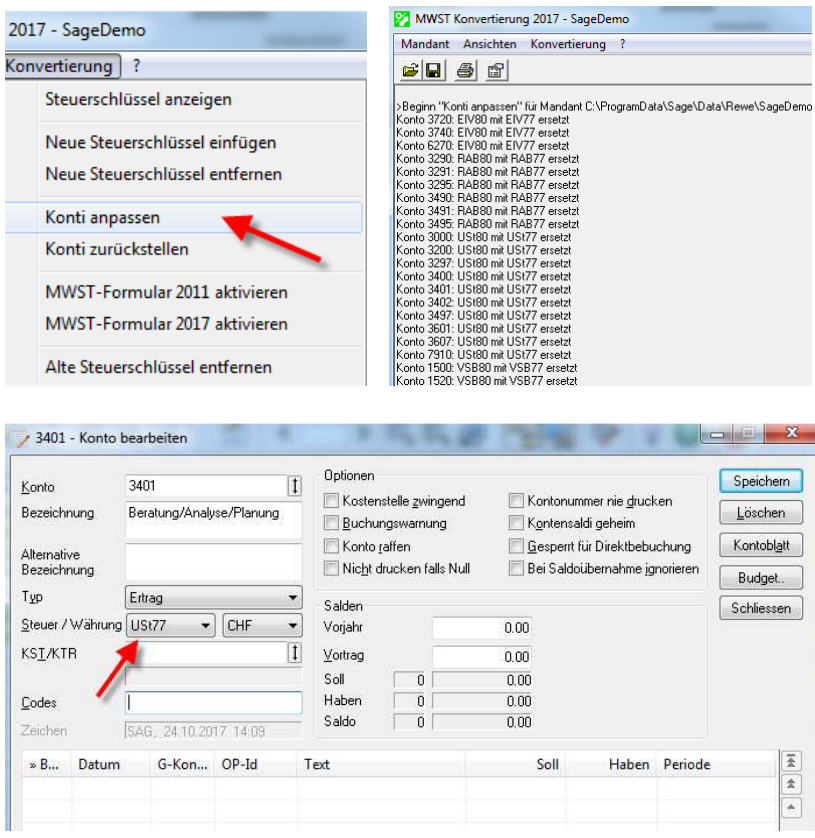

Damit wird im ausgewählten Mandanten das neue MWST Formular aktiviert, welches für das 4. Quartal 2017 verwendet werden muss.

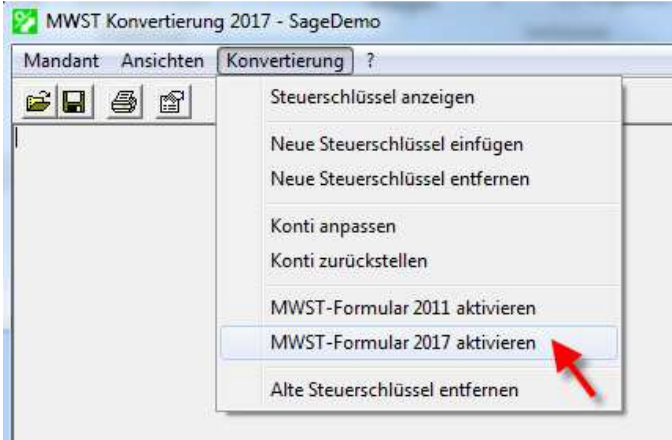

Beim anwählen von "MWST-Formular 2017 aktivieren" erscheint folgende Meldung:

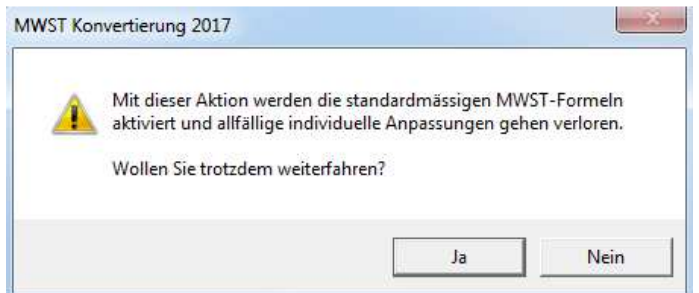

Bestätigen Sie diese Meldung mit "Ja".

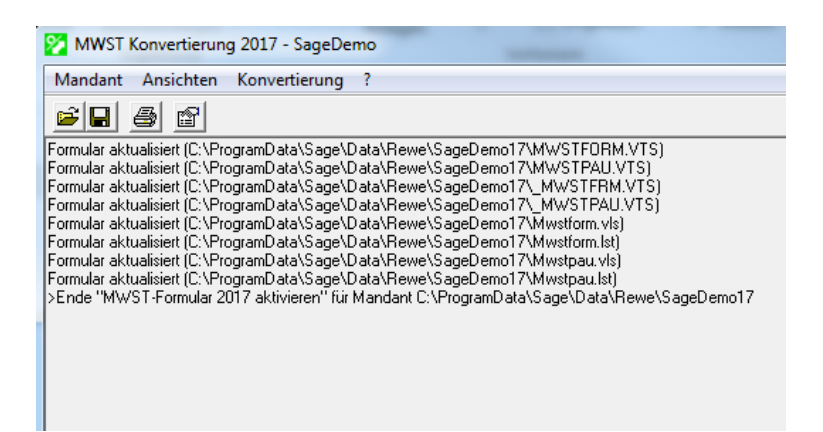

Somit werden die entsprechenden neuen MWST Formulare in den Mandanten kopiert und aktiviert.

### **3.7 Rückgängig machen**

Mit den markierten Punkten

- Neue Steuerschlüssel entfernen
- Konti zurückstellen
- MWST-Formular 2011 aktivieren

kann alles zurück gestellt werden. Von diesen Funktionen wird in der Regel kein Gebrauch gemacht.

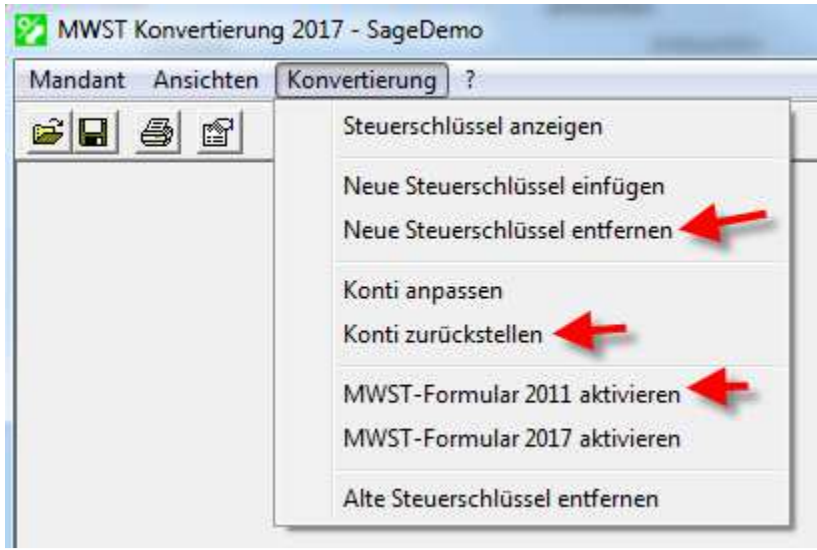

#### **3.8 Alte Steuerschlüssel entfernen**

Der Punkt "Alte Steuerschlüssel entfernen" im Menü Konvertierung, löscht die alten Steuerschlüssel wie USt80, VSB80, VSM80 etc… .

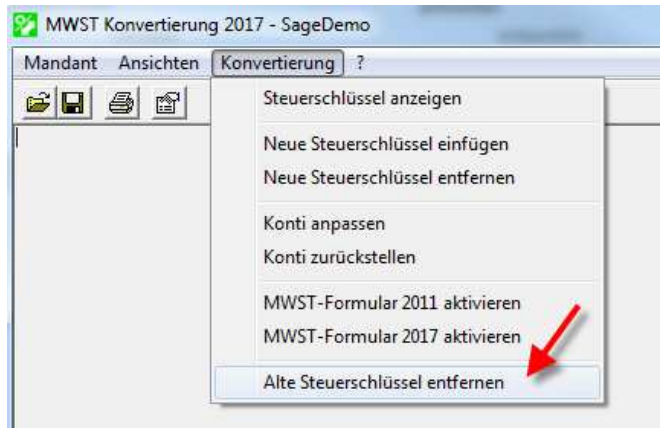

Wenn Sie diesen Punkt wählen, kommt eine entsprechende Meldung, welcher Sie unbedingt beachtung schenken müssen.

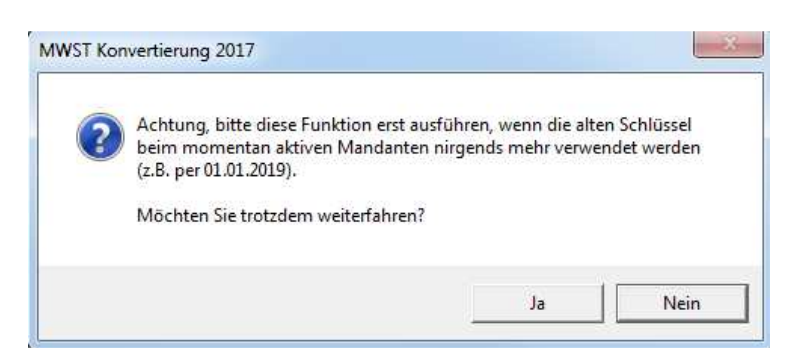

Schliessen Sie das MWST Konvertierungsprogramm 2017.

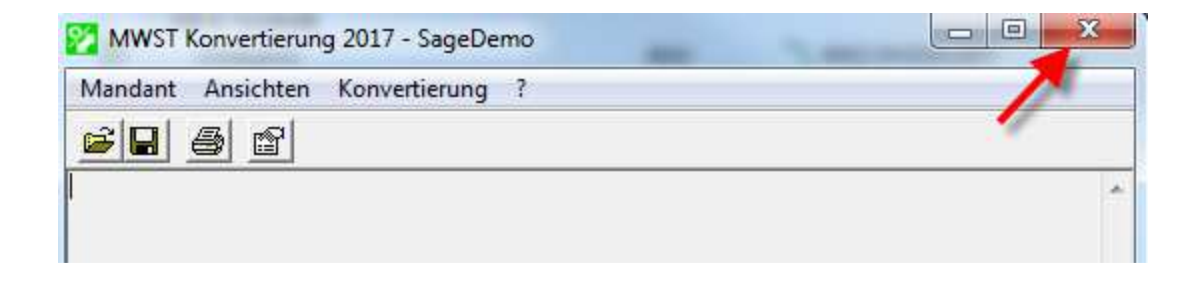

Sie können nun das Sage 50 Rechnungswesenprogramm starten und die MWST Abrechnung aufrufen. Sie sehen, das neue MWST Formular wird am Bildschirm geöffnet.

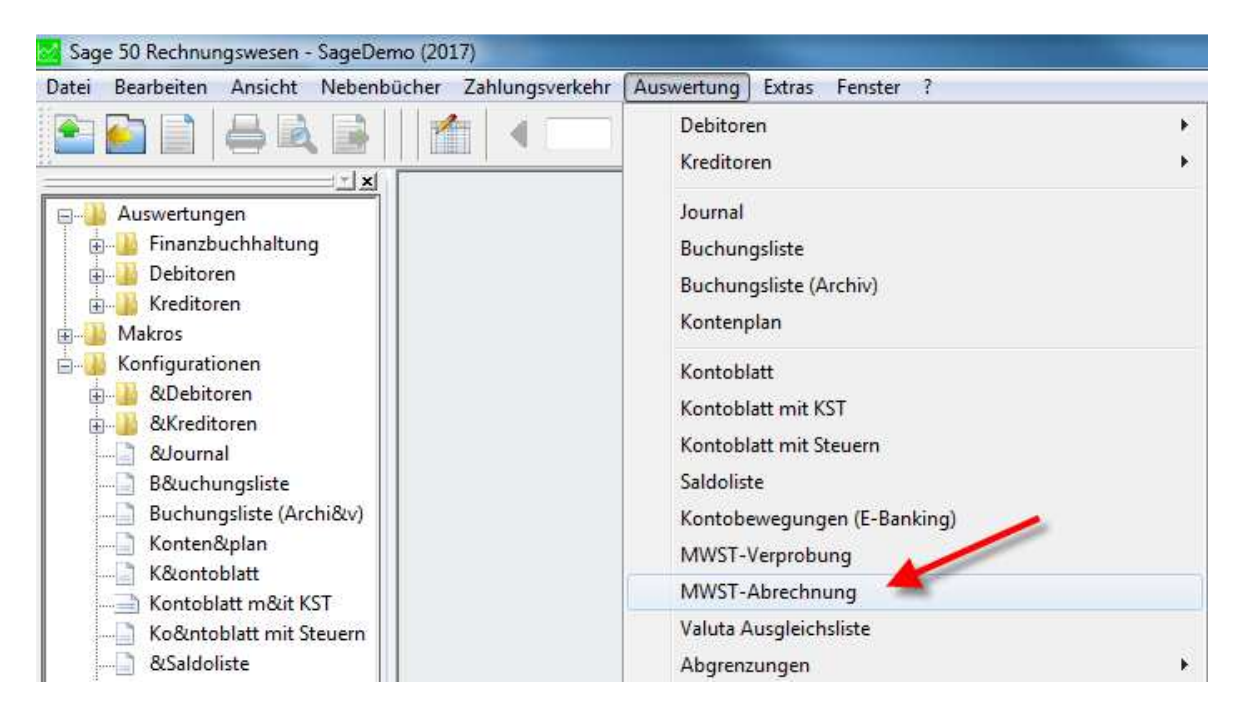

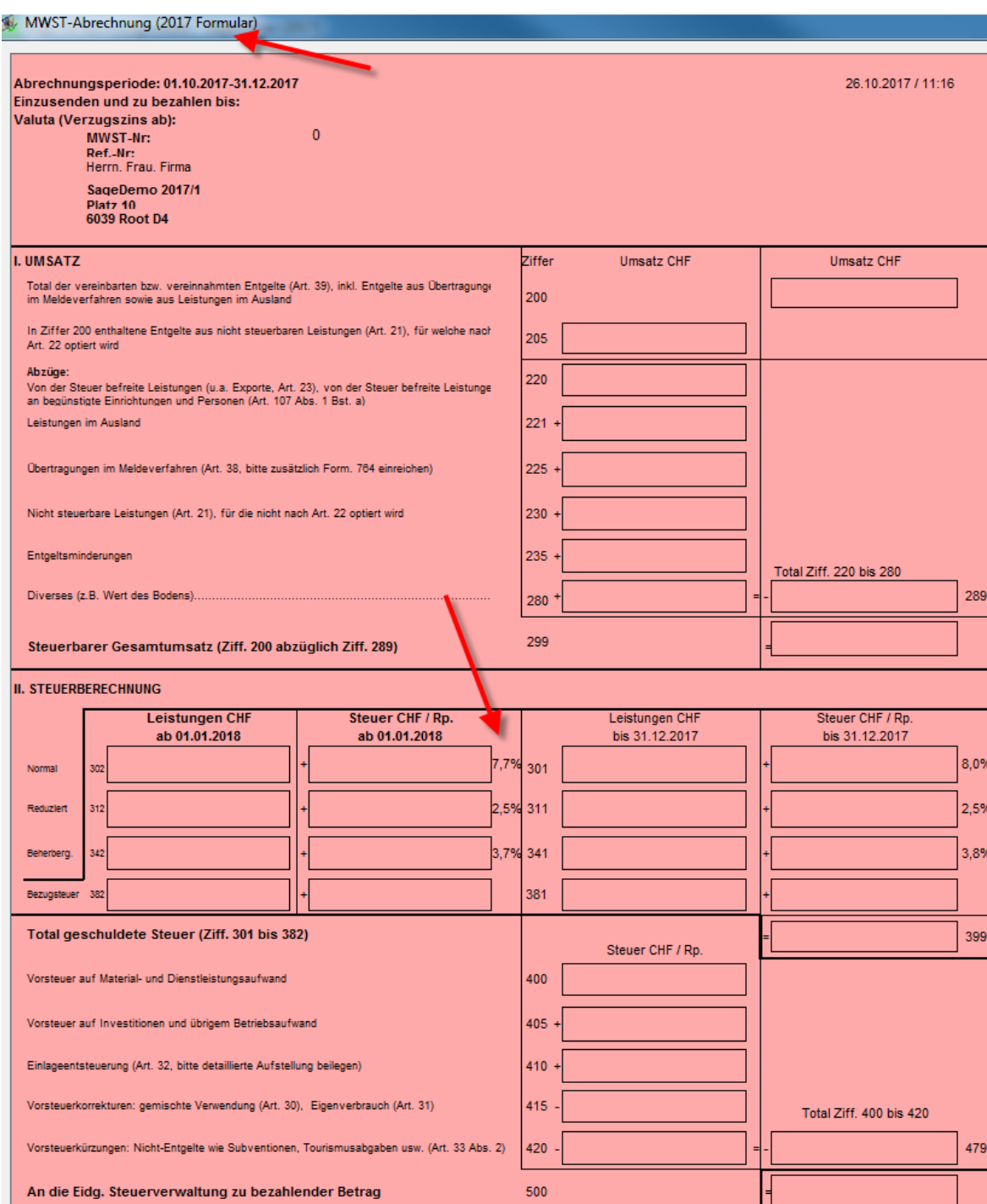

#### **3.9 Hinweis**

Die erwähnten Funktionen im MWST-Konverter 2017 können auch für mehrere Mandanten gleichzeitig durchgeführt werden. Hierzu müssen Sie einfach im Menü "Mandant" Mandanten suchen… anwählen.

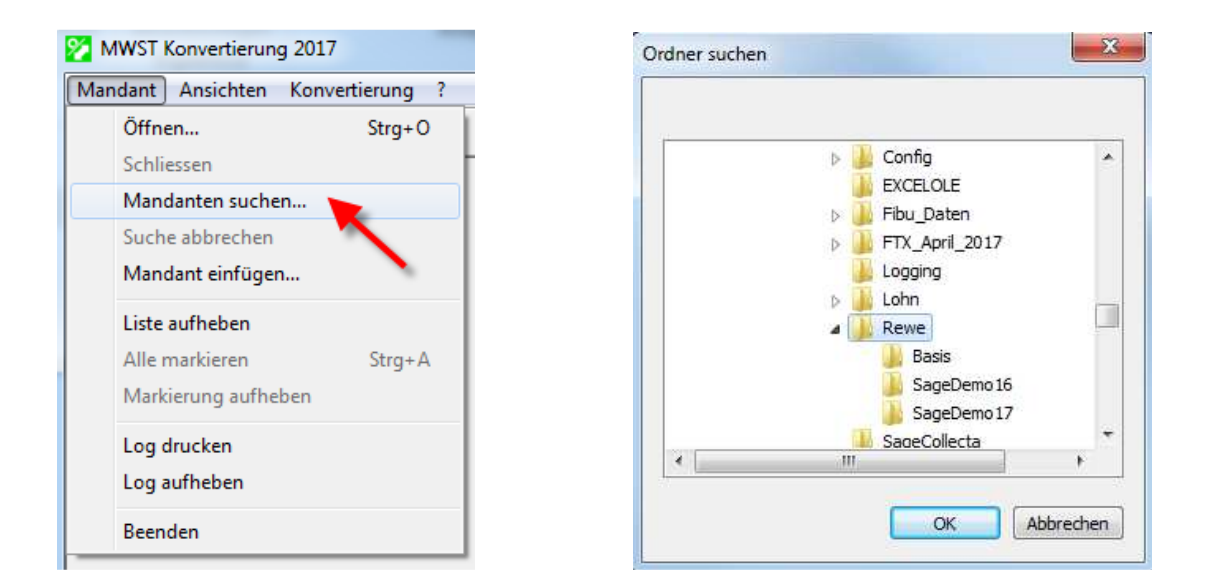

Es öffnet sich die Maske "Ordner suchen". Hier können Sie einfach den Hauptordner markieren, in welchem sich Ihre Mandanten befinden und klicken auf den Button "OK".

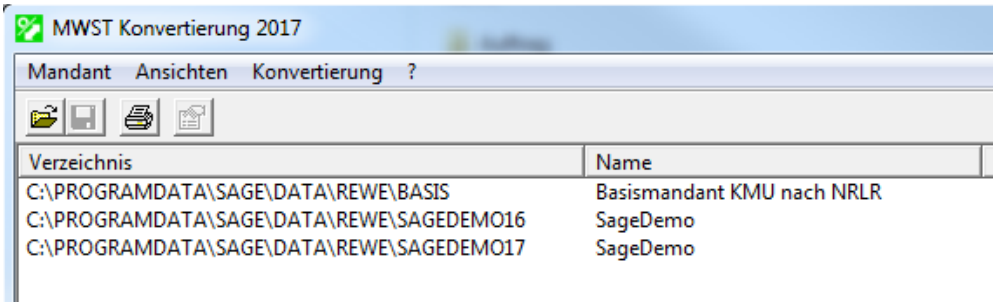

Dadurch werden alle Mandanten in den MWST-Konverter 2017 geladen und aufgeführt. Nun müssen Sie noch über das Menü "Mandant" den Punkt "Alle markieren" anwählen.

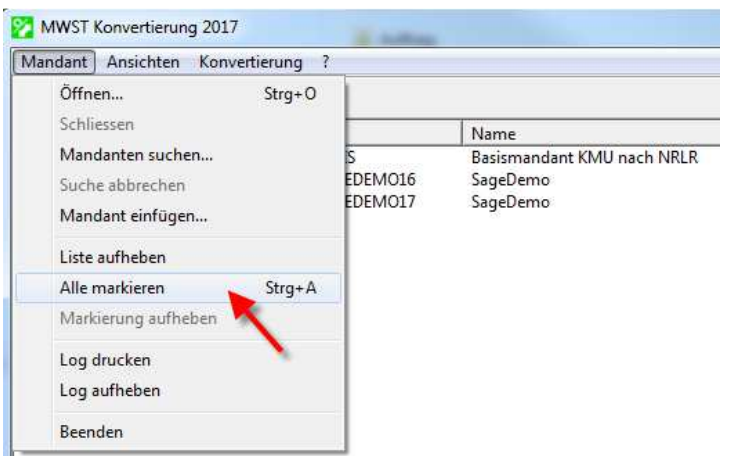

Somit werden alle aufgeführten Mandanten markiert und Sie können über das Menü Konvertierung die entsprechenden weiteren Funktionen (wie vorgängig beschrieben) ausführen.

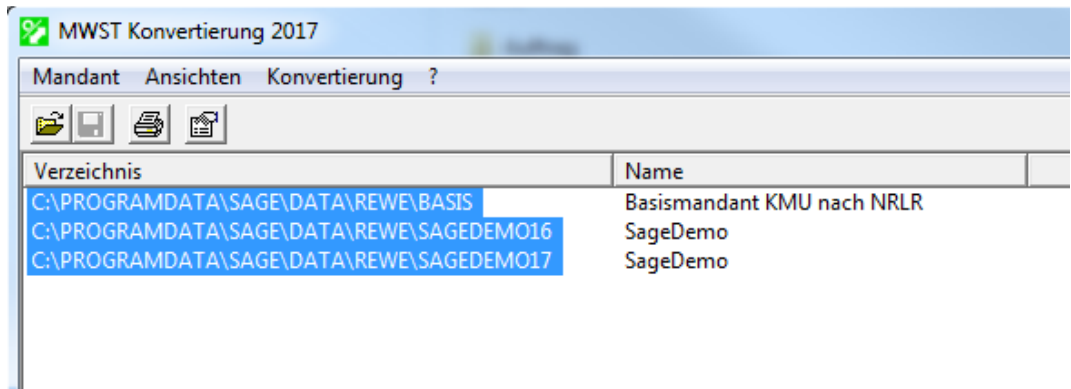

Die MWST Formulare ab 01. Quartal 2018 bzw. 1. Semester 2018 ändern nochmals, sind also anders als dasjenige vom 4. Quartal 2017 bzw. 2. Semester 2017. Die Änderungen sind rein textlicher Natur.

Aus diesem Grund, wird es von der Sage Schweiz AG im Jahr 2018 nochmals ein neues MWST Konvertierungsprogramm (MWST Konverter 2018) geben, mit welchem das neue Formular für die Buchhaltungsmandanten über die gleiche Art und Weise wie oben beschreiben aktiviert werden kann.